## Disable Sites from Pop-Up Blockers in Internet Explorer Version 7

The following instructions are provided to enable pop-ups from The University of Akron web sites.

- 1. From within Internet Explorer, select the arrow to the right of the Tools ricon and select Pop-up Blocker Pop-up Blocker Settings.
- 2. Type the following under "Address of Web site to allow:" *uakron.edu*

| Pop-up Blocker Settings                                                                                                    | ×                    |
|----------------------------------------------------------------------------------------------------|----------------------|
| Exceptions Pop-ups are currently blocked. You can allow pop-ups free websites by adding the site to the list below. Address of website to allow:                                  | rom specific         |
| uakron.edu                                                                                                    | Add                  |
| Allowed sites:                                                                                                    |                      |
|                                                                                                    | Remove<br>Remove all |
| <ul> <li>Notifications and filter level</li> <li>Play a sound when a pop-up is blocked.</li> <li>Show Information Bar when a pop-up is blocked.</li> <li>Filter level:</li> </ul> |                      |
| Medium: Block most automatic pop-ups                                                                                                    | ~                    |
| Pop-up Blocker FAQ                                                                                                    | Close                |

3. Click the Add button. Under "Allowed sites" you should see **\*.uakron.edu** 

| Pop-up Blocker Settings                                                                                                    | ×                                    |
|----------------------------------------------------------------------------------------------------|--------------------------------------|
| Exceptions Pop-ups are currently blocked. You can allow pop-ups websites by adding the site to the list below. Address of website to allow: | from specific                        |
|                                                                                                    | Add                                  |
| Allowed sites:                                                                                                    |                                      |
| *uakron.edu                                                                                                    | Remove<br>Remove all                 |
|                                                                                                    | Verify there is a check in this box. |
| Notifications and filter level                                                                                                    |                                      |
| Show Information Bar when a pop-up is blocked.                                                                                              |                                      |
| Filter level:                                                                                                    |                                      |
| Medium: Block most automatic pop-ups                                                                                                    | *                                    |
| Pop-up Blocker FAQ                                                                                                    | Close                                |

- 4. Make sure there is a check in the box for "*Show Information Bar when a pop-up is blocked*".
- 5. Click the **Close** button.

## Automatic Prompting for File Downloads

In addition to the pop-up blocker setting, the setting for "automatic prompting for file downloads" should be checked. You should verify that this setting is **enabled**. If this setting is disabled Internet Explorer is unable to prompt you to save or open the file. Therefore, it is a good idea to also check this setting and modify the option, if needed.

- 1. From within Internet Explorer, select **Tools Internet Options**.
- 2. Click the *Security* tab.
- 3. Click the **Custom Level** button located at the bottom of the screen.

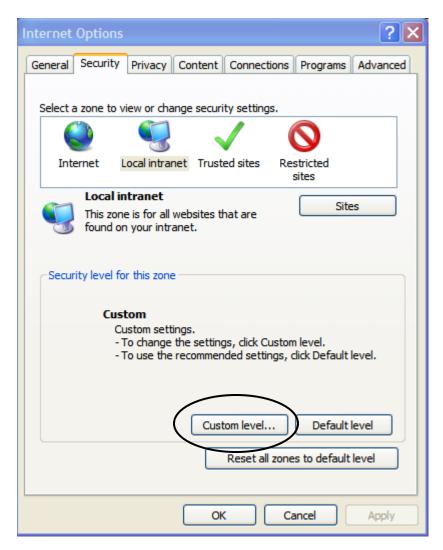

4. Scroll down and locate the heading for "*Automatic prompting for file downloads*". Make sure the **Enable** radio button is selected. Click the **OK** button.

| Security Settings - Local Intranet Zone                                                                 |
|----------------------------------------------------------------------------------------------------|
| Settings                                                                                                |
| <ul> <li>Script ActiveX controls marked safe for scripting*</li> <li>Disable</li> <li>Enable</li> </ul> |
| Prompt     Bewinloads                                                                                   |
| Automatic prompting for file downloads     Disable     Enable                                           |
| File download                                                                                           |
| <ul> <li>Disable</li> </ul>                                                                             |
| <ul> <li>Enable</li> </ul>                                                                              |
| 🛃 Font download                                                                                         |
| <ul> <li>Disable</li> </ul>                                                                             |
| <ul> <li>Enable</li> </ul>                                                                              |
| O Prompt                                                                                                |
| C Enable NET Eramework set in                                                                           |
| *Takes effect after you restart Internet Explorer                                                       |
| Reset custom settings                                                                                   |
| Reset to: Medium-low (default)   Reset                                                                  |
|                                                                                                    |
| OK Cancel                                                                                               |

5. If you made a change to the setting you will be prompted to verify the change – click **Yes**. When you are returned to the Internet Options screen click **OK**.

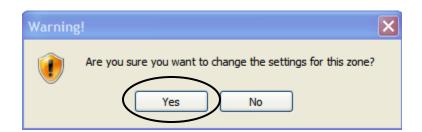